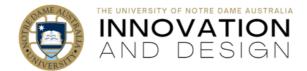

# Marking in Turnitin and Marking by Tutorial Group

Blackboard Quick Guide

## Marking in Turnitin Feedback Studio

Feedback Studio is the part of Turnitin where you mark student papers by providing feedback, inline comments and rubrics/grading forms. Similarity reports are also found here. If you marked Turnitin assignments before, you already know what you are doing as Feedback Studio has not changed.

If you are new to marking in Turnitin, <u>these resources</u> will help you understand Feedback Studio (please note that e-Rater is not activated at Notre Dame). The following resources address **feedback**, **grading** and **similarity**:

- Using bubble comments
- Using QuickMarks
- Using inline comments
- Using strikethrough text
- Using text summary comments
- Recording voice comments
- <u>Accessing the QuickMark Manager</u>
- Managing OuickMark sets in the OuickMark Manager
- Managing QuickMarks in the QuickMark Manager
- Creating and attaching a rubric or grading form at assignment creation
- Creating and attaching a rubric or grading form after student submission
- Rubrics and grading forms

- Grading with rubrics and grading forms
- <u>Managing rubrics and grading forms</u>
- <u>Accessing the Similarity Report</u>
- Understanding the Similarity Report
- Multicolor highlighting in the Similarity Report
- <u>Viewing similarity matches</u>
- <u>Viewing all sources</u>
- <u>Viewing document flags</u>
- Excluding sources
- Excluding small matches
- Excluding quotes and the bibliography
- Generating a new Similarity Report

## Larger Class with Multiple Markers? Mark by Tutorial Group!

Turnitin does **not** offer a facility for marking groupwork, where each member of the group receives the same mark/feedback and where the mark/feedback that you provide to one member of the group gets automatically distributed to all group members. If this is what you are after, please use <u>Blackboard Assignment</u>.

The option of marking from Smart Views in the Grade Centre does not work anymore. However, the new Turnitin Assignment inbox has a filter which allows you to only show the assessments of students from the selected group.

### 1. Create groups in Blackboard

<u>This guide</u> explains how to bulk-upload tutorial groups into Blackboard using Allocate class lists. You could also create your groups manually: you can <u>create a group set</u> or a number of <u>single groups</u>.

### 2. Filter Turnitin Assignment Inbox view to only see your group

Once you have groups set up in your course, a filter will appear in Turnitin Assignment Inbox. When you click on it, you will see a list of your groups: group sets open up into the individual group listings, and if you created your groups as stand along single ones, they will be collected in Other Groups.

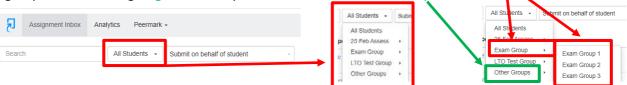

Select your group: you will now see the Turnitin Inbox filtered to display only the students in your selected group.

**IMPORTANT!** Once you marked a student's paper, close it in the Turnitin Viewer. **Do not** click on the right or left arrows at the top of the screen, as they will take you to the next student on the entire class list, and not to the next student in your assigned group.

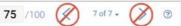